## **¿**CÓMO ACTUALIZAR ZOOM A LA ÚLTIMA VERSIÓN?

2. Ingresa con tus datos usuales de Zoom REUNA (Más información en [PLAZA\)](http://https/plaza.reuna.cl)

## Sigue estos simples pasos:

1. Inicia sesión en la app de Zoom REUNA de tu computador (**III**) ingresando con SSO.

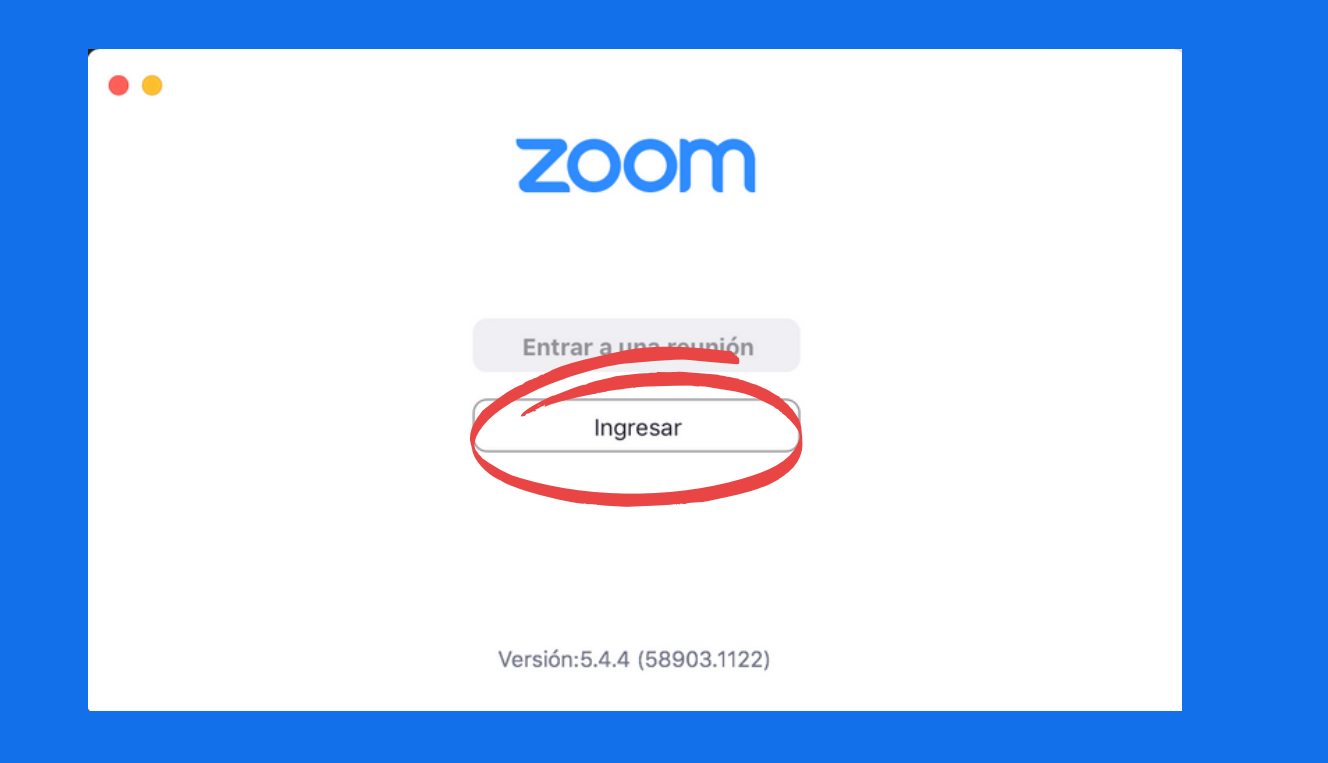

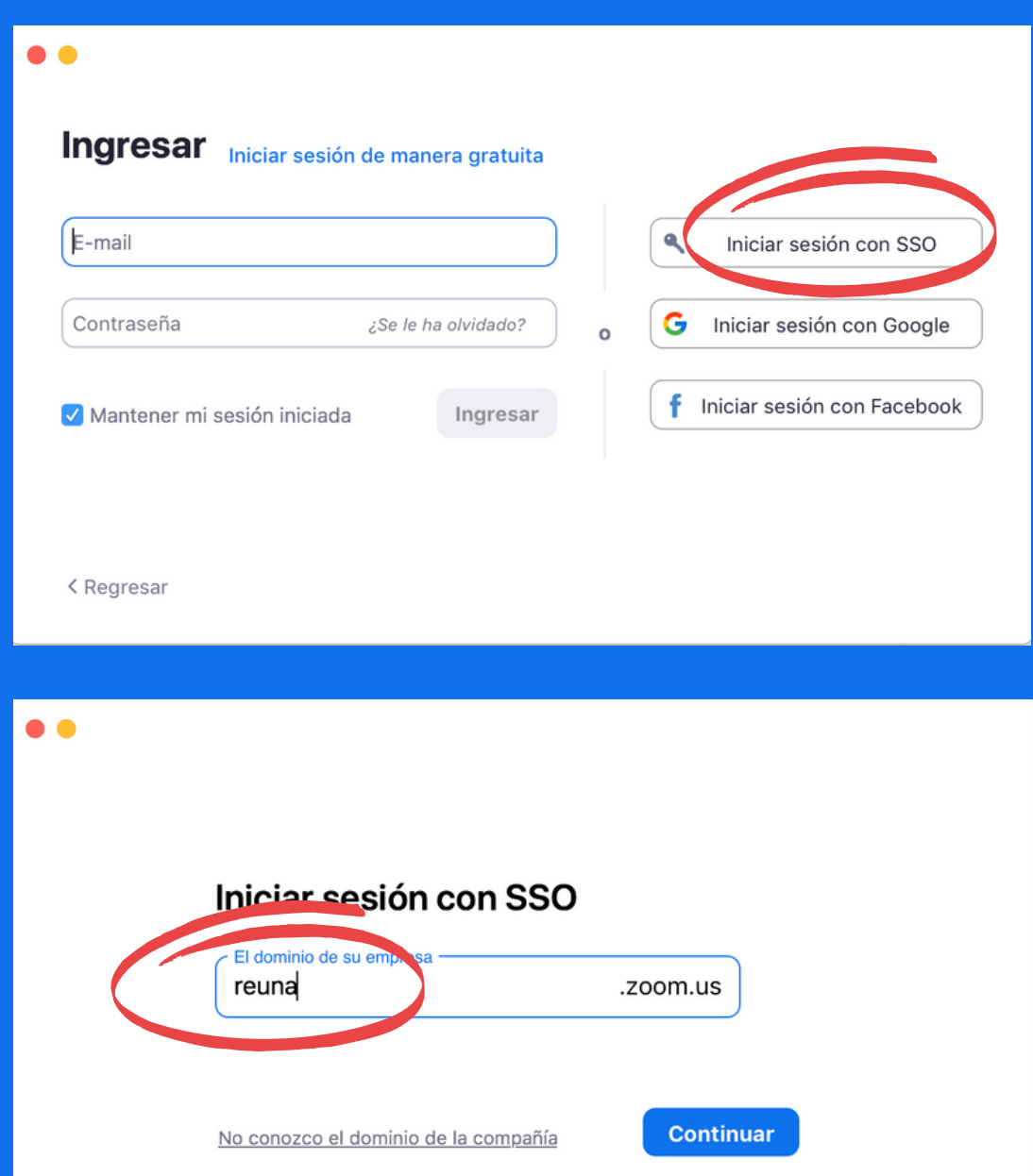

**Cam** 

Cambiar de cuenta

Cerrar sesión

**HBL** 

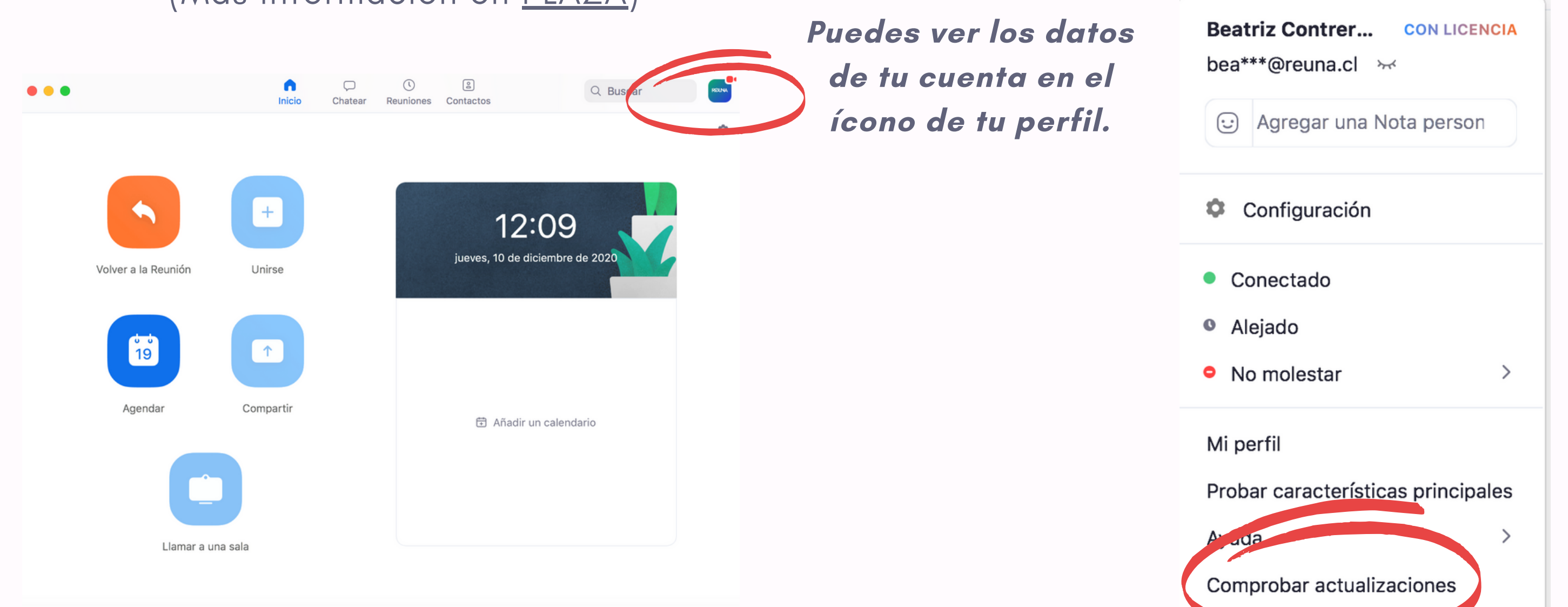

Selecciona "Comprobar actualizaciones " para que el sistema te indique si tienes alguna actualización pendiente. 3. Zoom buscará actualizaciones y te ofrecerá la última versión disponible. Sigue los pasos del instalador y actualiza la aplicación.

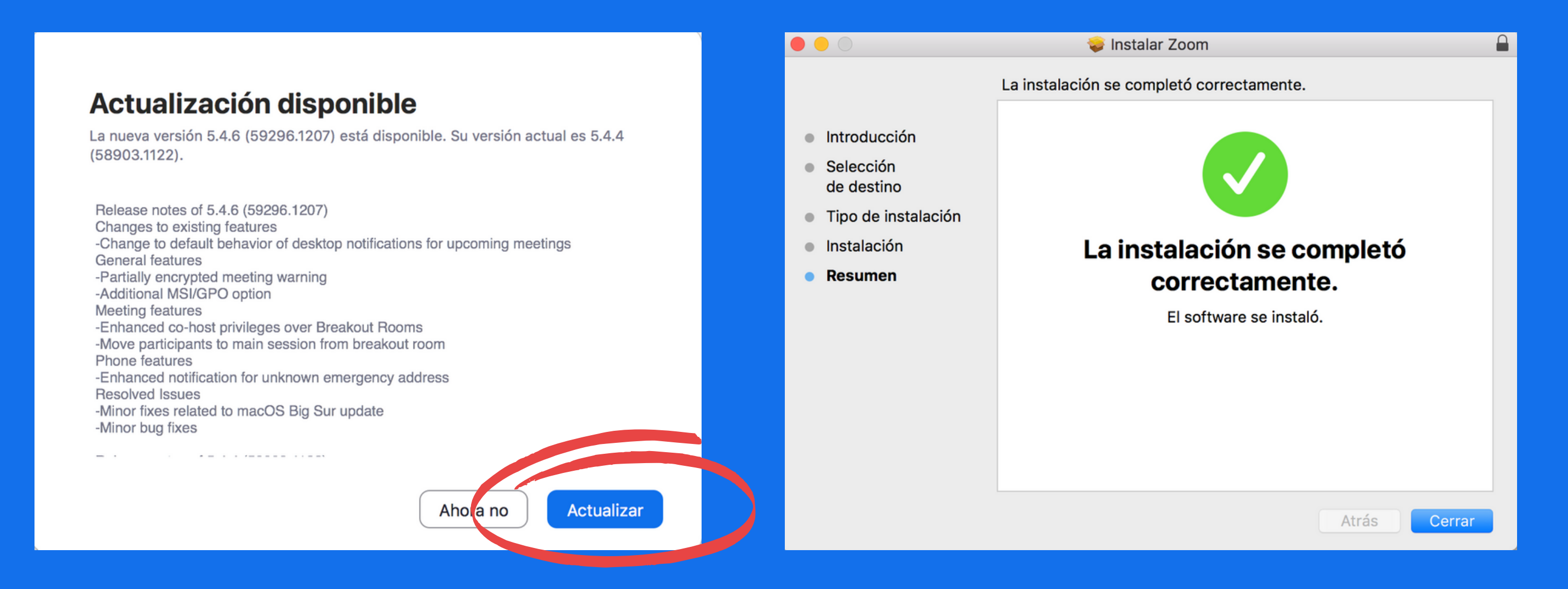

Ten en cuenta que la aplicación se cerrará mientras se actualiza.

4. Zoom volverá a iniciarse, una vez que la aplicación esté actualizada. Puedes revisar nuevas actualizaciones repitiendo el procedimiento.

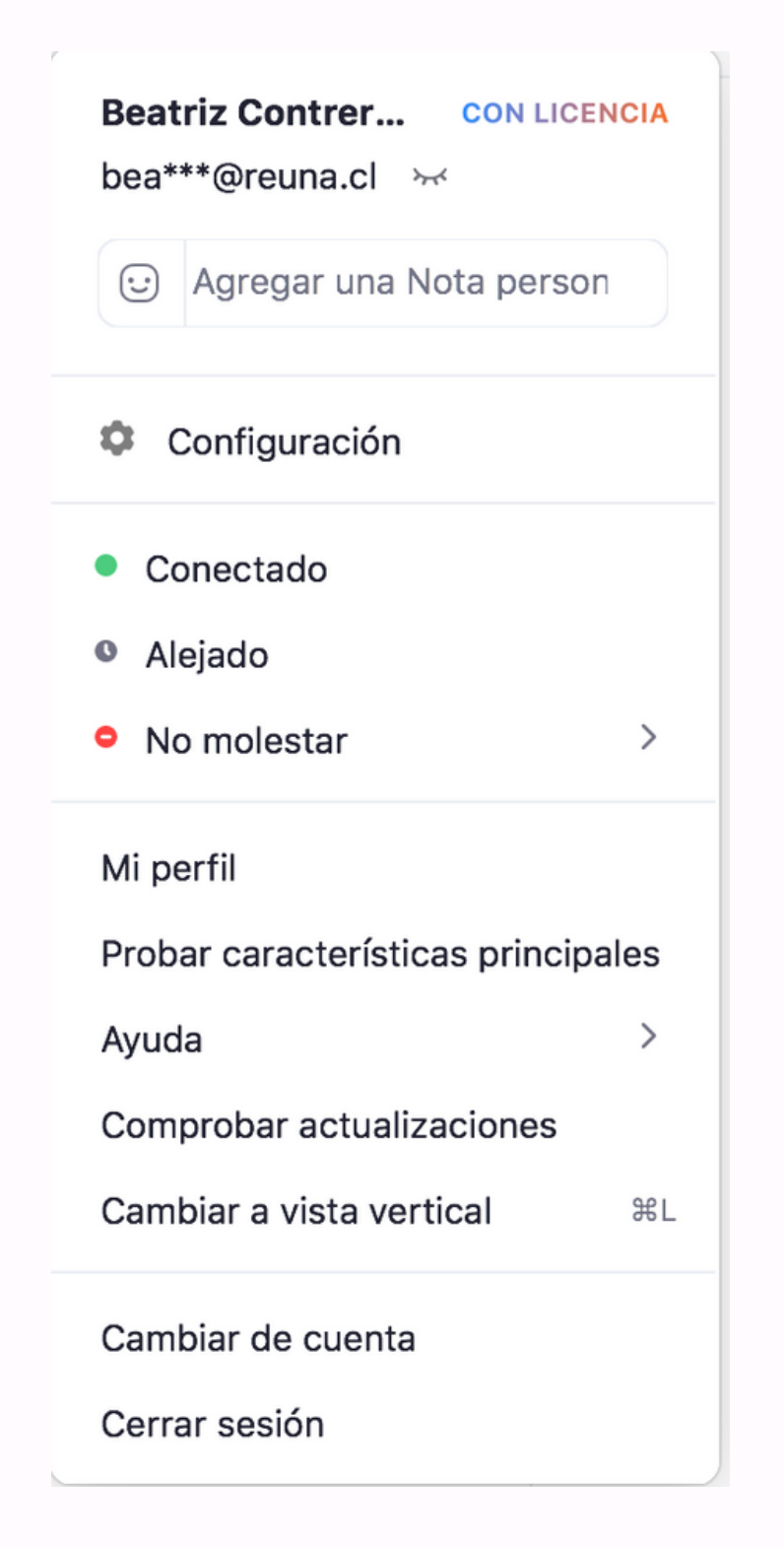

## Está actualizado

Usted tiene la última versión 5.4.6 (59296.1207). Notas de la versión

No olvides verificar constantemente que tu aplicación se encuentre actualizada. Este simple paso te dará mayor seguridad y un mejor funcionamiento de Zoom.

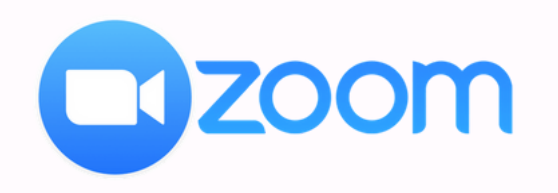

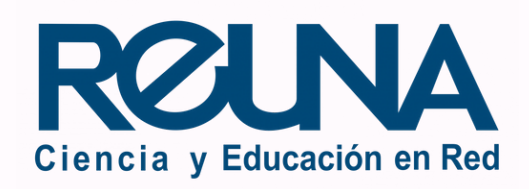

Listo